## **How to save your work in a Class Notebook (for example My Learning Journey or your class OneNote) if you or your parents have access to OneNote Desktop Version.**

*Note: You need to have the OneNote App or OneNote Desktop Version (which we believe is free with Windows 10. [Click her for more information](https://www.onenote.com/download)*

- 1. Sign in to Microsoft 365.
- 2. Go to OneNote Online.

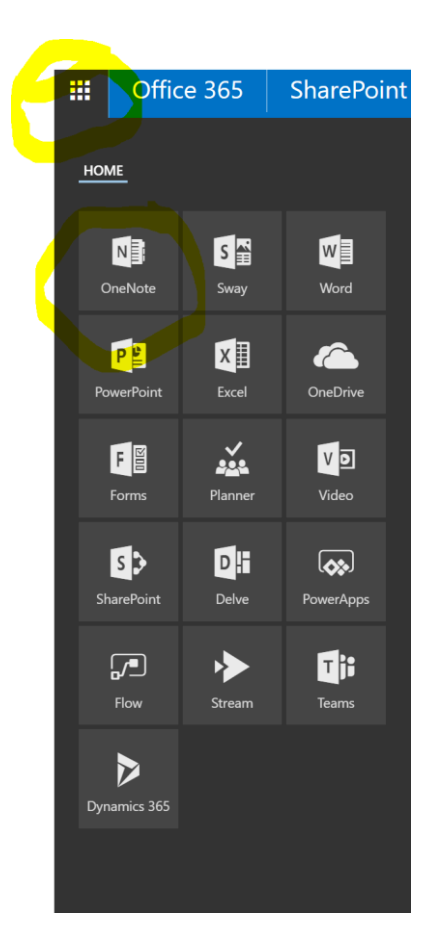

- 3. From the Notebook list, click **Class Notebooks** to display all your Class Notebooks.
- 4. Click on the Class Notebook you want to download.

## Notebooks Class Notebooks Shared with Me Recent My Notebooks  $N$ Bron and Bridget Literacy Class 2017  $\overline{\mathbf{N}}$ **Hub Notebook**  $\overline{\mathbf{N}}$ **Mission Control 2018**  $N$ My Learning Journey 2017 N My Learning Journey 2018

5. It will open in the OneNote Online version. Click "Open in OneNote".

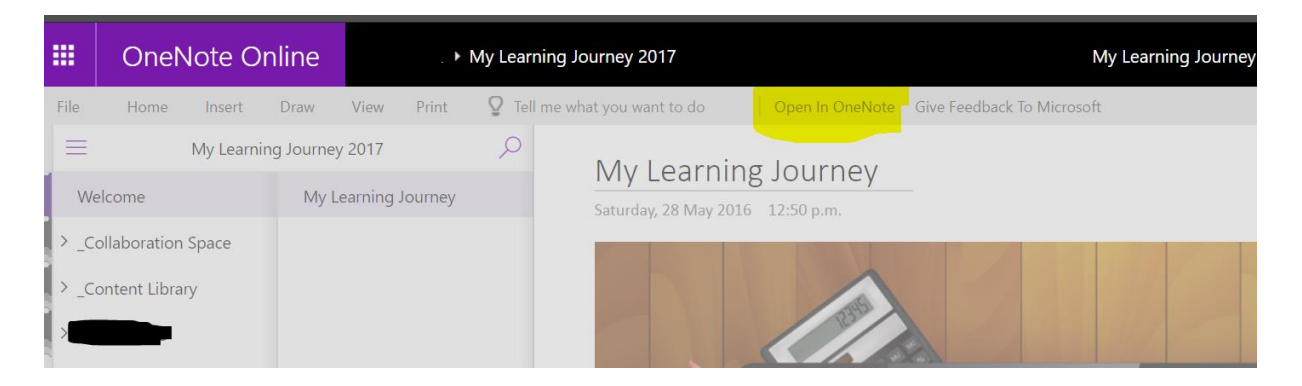

Note: You need to have the OneNote App or OneNote Desktop Version for this to work.

## **Once it is downloaded…**

6. Right click on a OneDrive notebook, click "Properties…" on context menu.

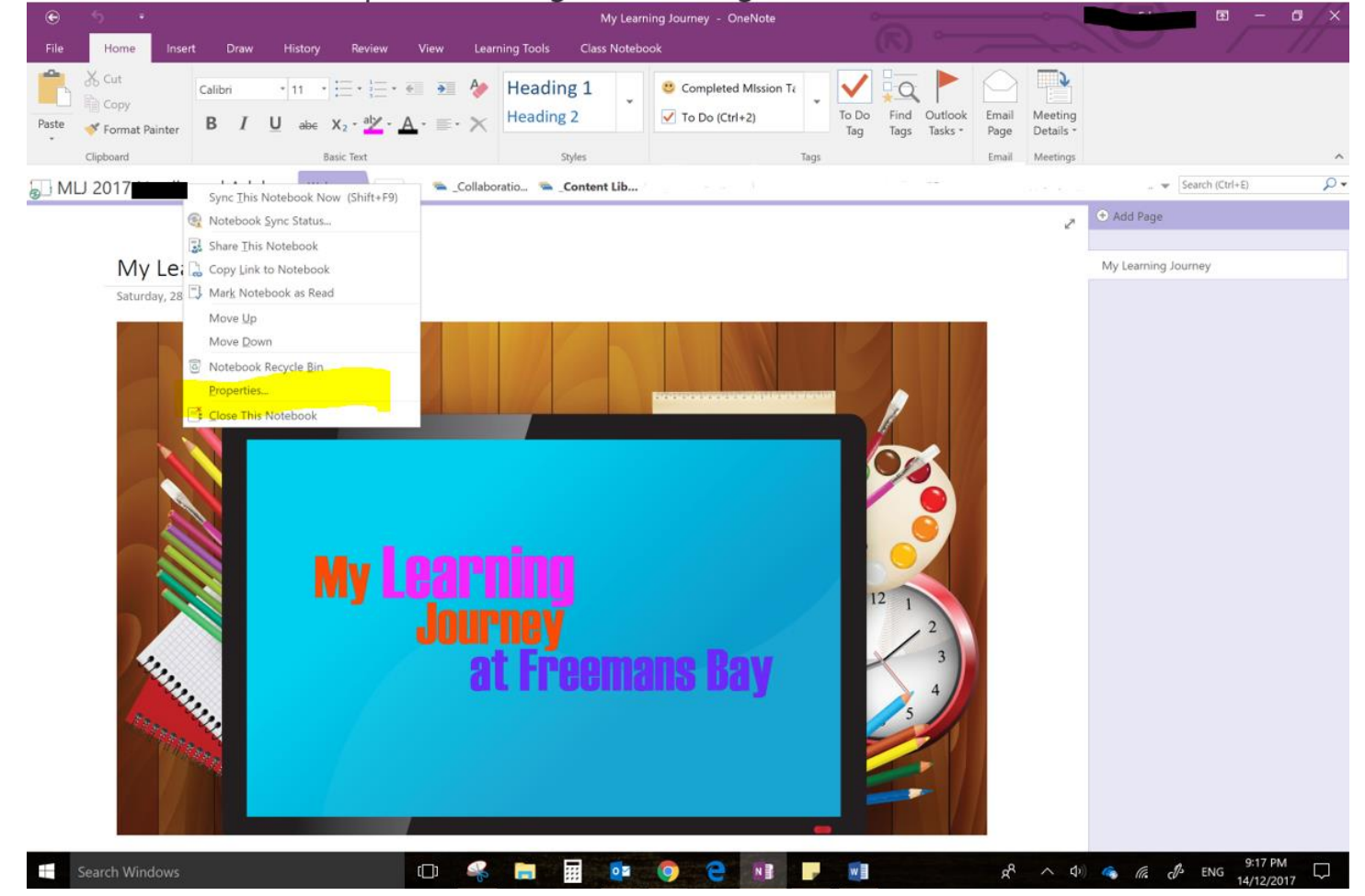

7. In "Notebook Properties" dialog, click "Change Location" button.

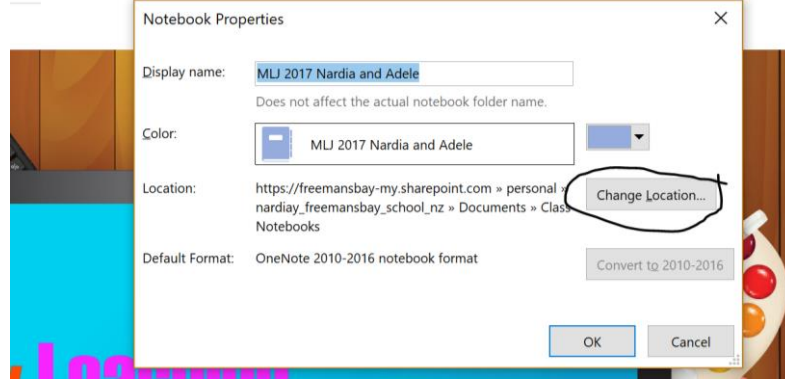

8. It will pop up a browse dialog to choose a location for save this notebook.

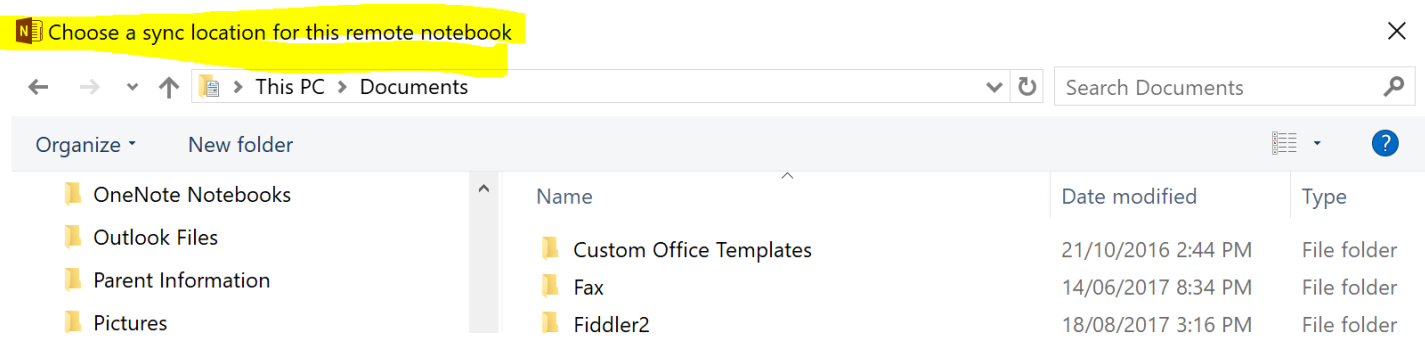

9. You just choose a folder in your local drive, and click "Select" button.

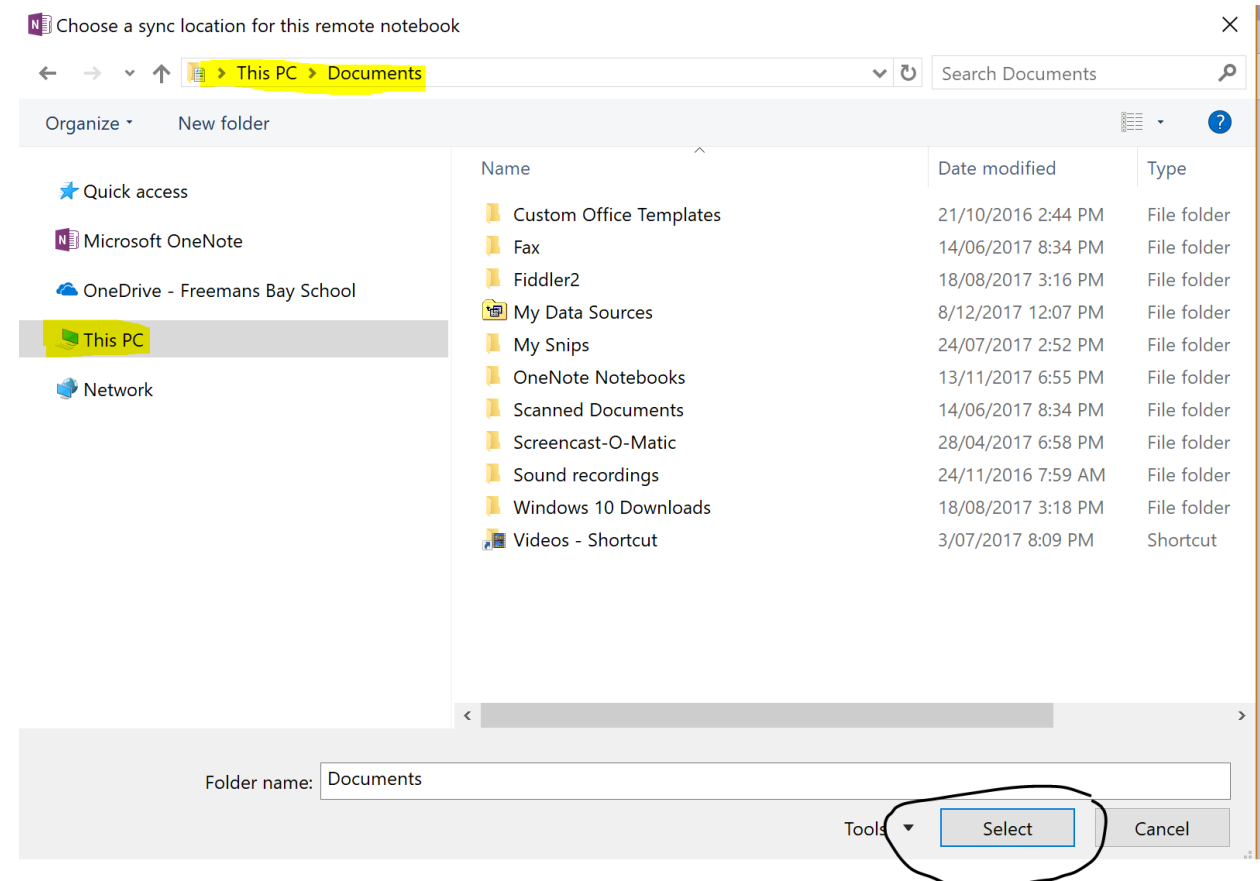

10. You will get a message that says:

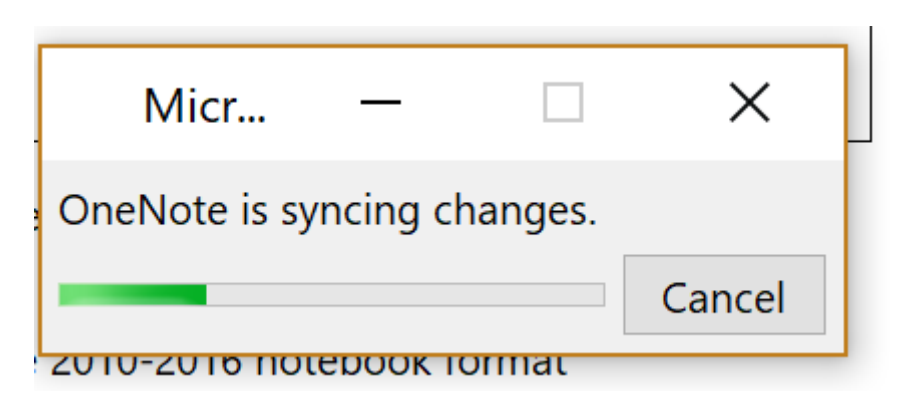

**Note:** This can take a long time, depending on the size of the Notebook.

11. After OneNote move the notebook to this local folder, It will display a "Your notebook is now syncing to the new location." message.

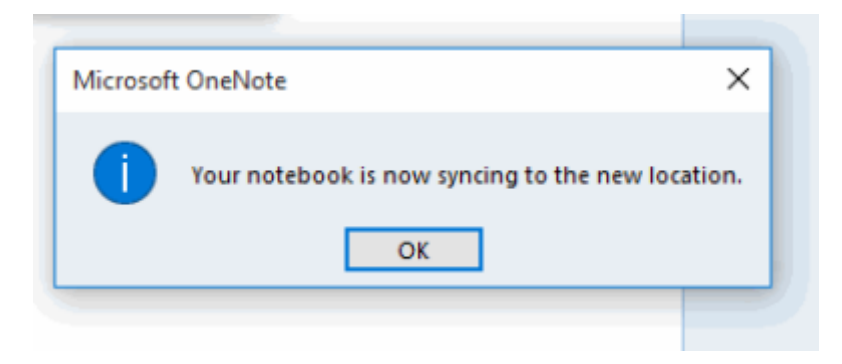

12. Return to OneNote editing mode, move mouse over the notebook, it will see the notebook location is local path.